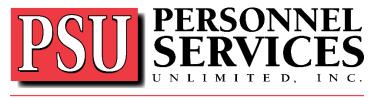

# **Providing Human Resource Solutions**

#### **Employee steps for accessing the Talent Dashboard**

(For talent tasks, profile updates, assignments information, and pay stubs)

### Step 1: Go to <a href="https://psuhasjobs.myavionte.com/staff">https://psuhasjobs.myavionte.com/staff</a>

- a. Username Enter your email address. (The email address used on your PSU application)
- b. Enter your Password If you've forgotten your password, rest by clicking [Forgot your Password], and a link will be sent to your email to reset it.

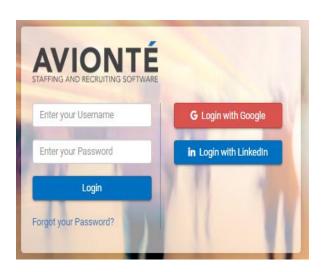

### Step 2: myDashboard

- a. Once logged in, you will be taken to the myDashboard page.
- b. This page is separated into various main menu tabs

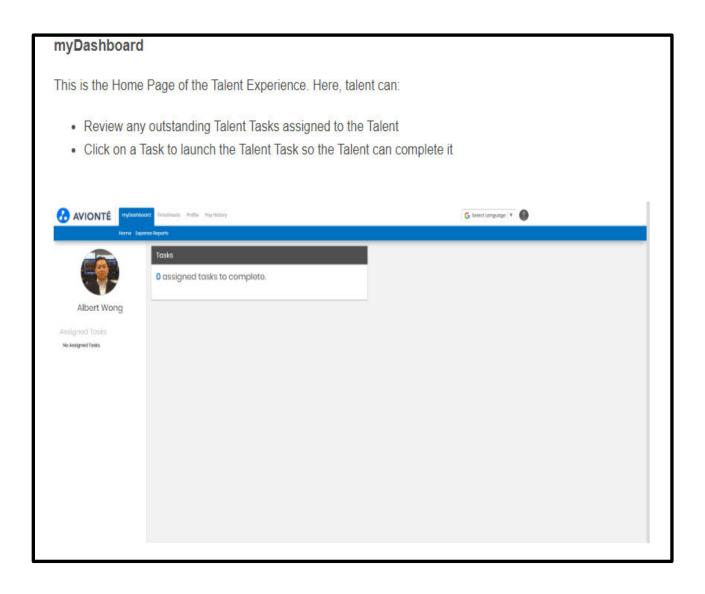

Step 3: On the myDashboard, use the Profile tab to view and edit your:

- Personal Info
- Resume
- Education
- Work History
- Competencies
- Direct Deposit

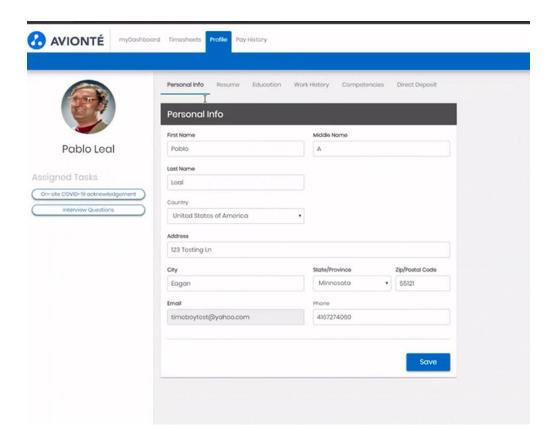

## Step 4: From the **myDashboard** page, use the **Pay History** tab to view your:

## • Paycheck and W2 information

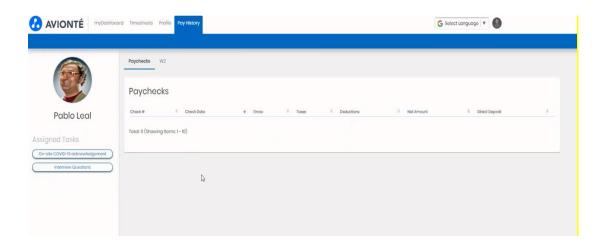